# WinMulti - Main Screen

Main screen icons on winMulti

#### **Contents**

[Menu](#page-1-1) Bar Icons Single Screen [Machines](#page-0-0) Dual Screen Machines [\(Flowlines,](#page-1-0) ZX machines)

Machine [Messages](#page-2-0) Bar [Queue](#page-3-0)

[Current](#page-4-0) Bar

Alarms [Window](#page-4-1)

**Comments** 

# <span id="page-0-0"></span>Single Screen Machines

Autoflow, Saw, Ecoline, Routers and Microlines have a single user input screen

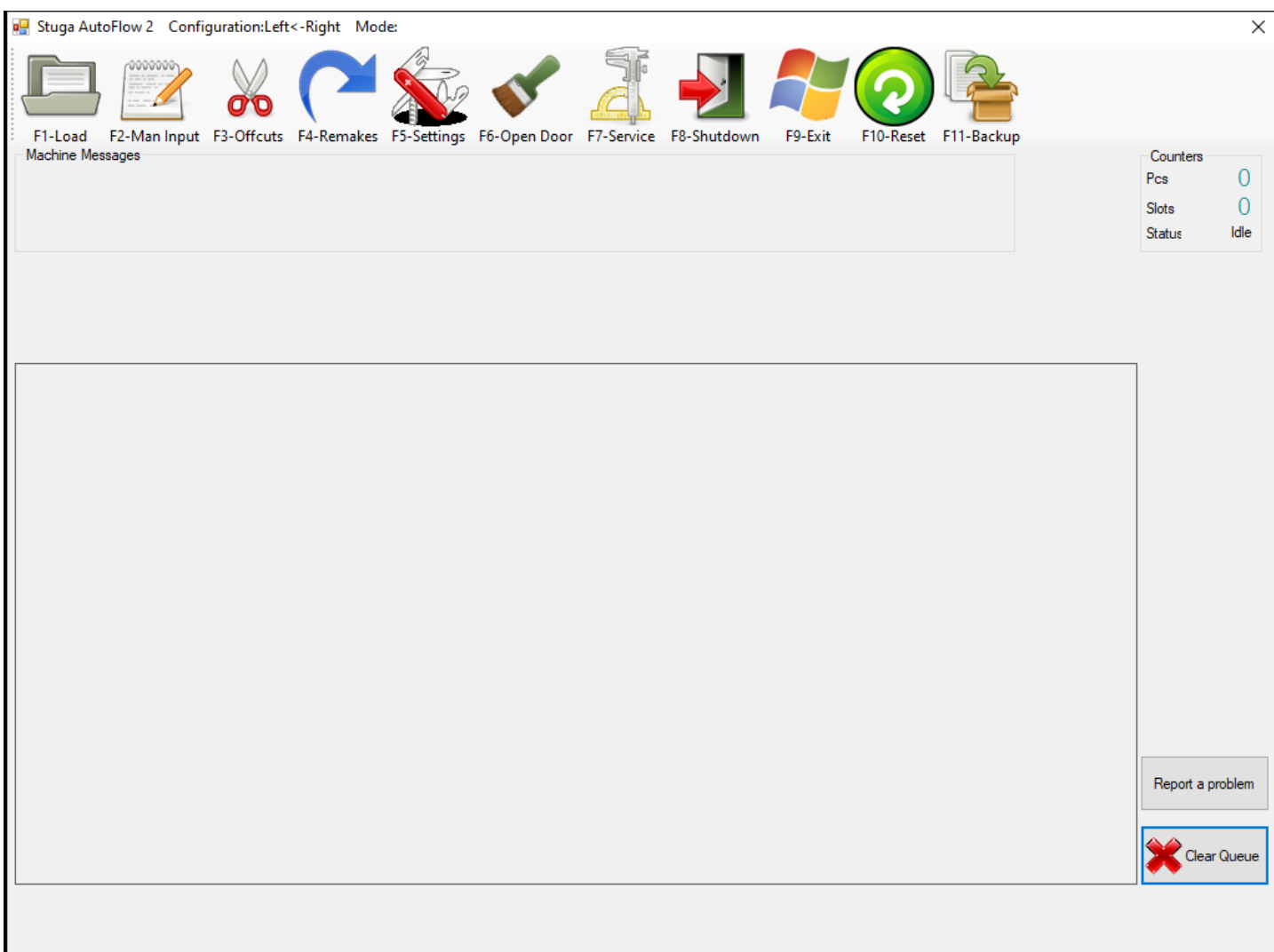

# <span id="page-1-0"></span>Dual Screen Machines (Flowlines, ZX machines)

Flowlines and ZX machines have two operator screens. on on the machining centre side and one on the saw side On v5 software, the machining centre screen is the same as the above . A separate "winSaw" program runs the saw side. For instructions on operating the saw centre software click here.

On v6 software, the desktop is shared across the saw side and machining centre side screens. The same computer and software runs both sides of the machine.

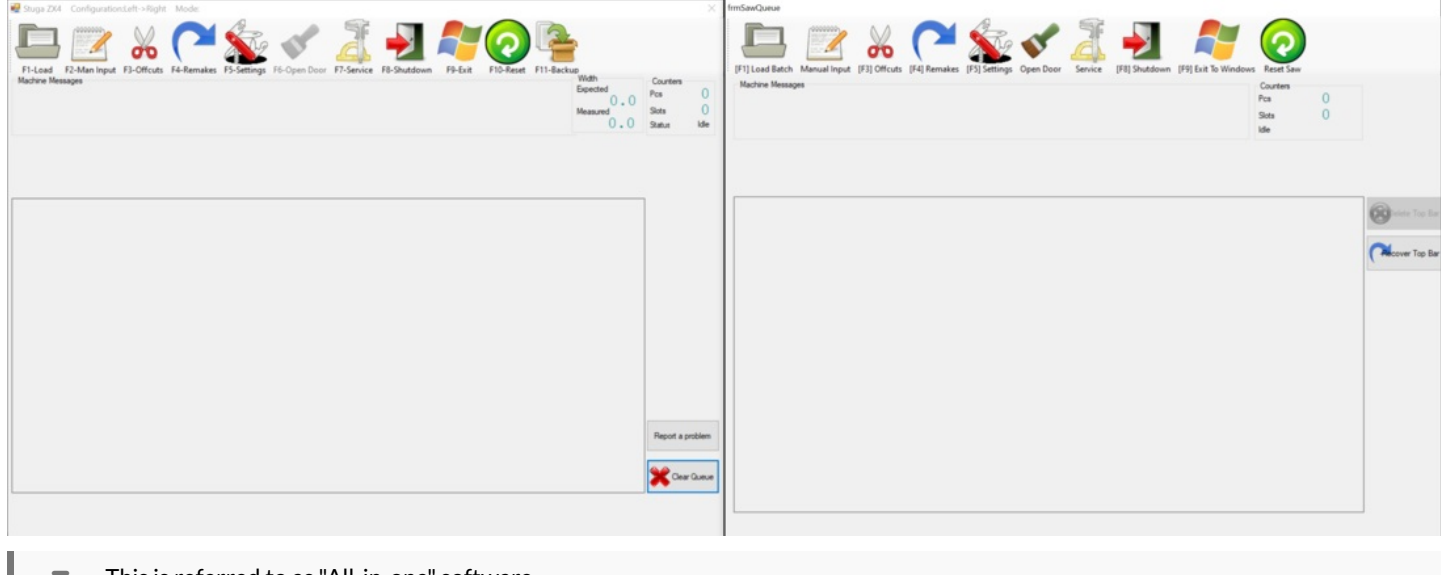

푸 ...This is referred to as "All-in-one" software

### <span id="page-1-1"></span>Menu Bar Icons

#### Icon Functions

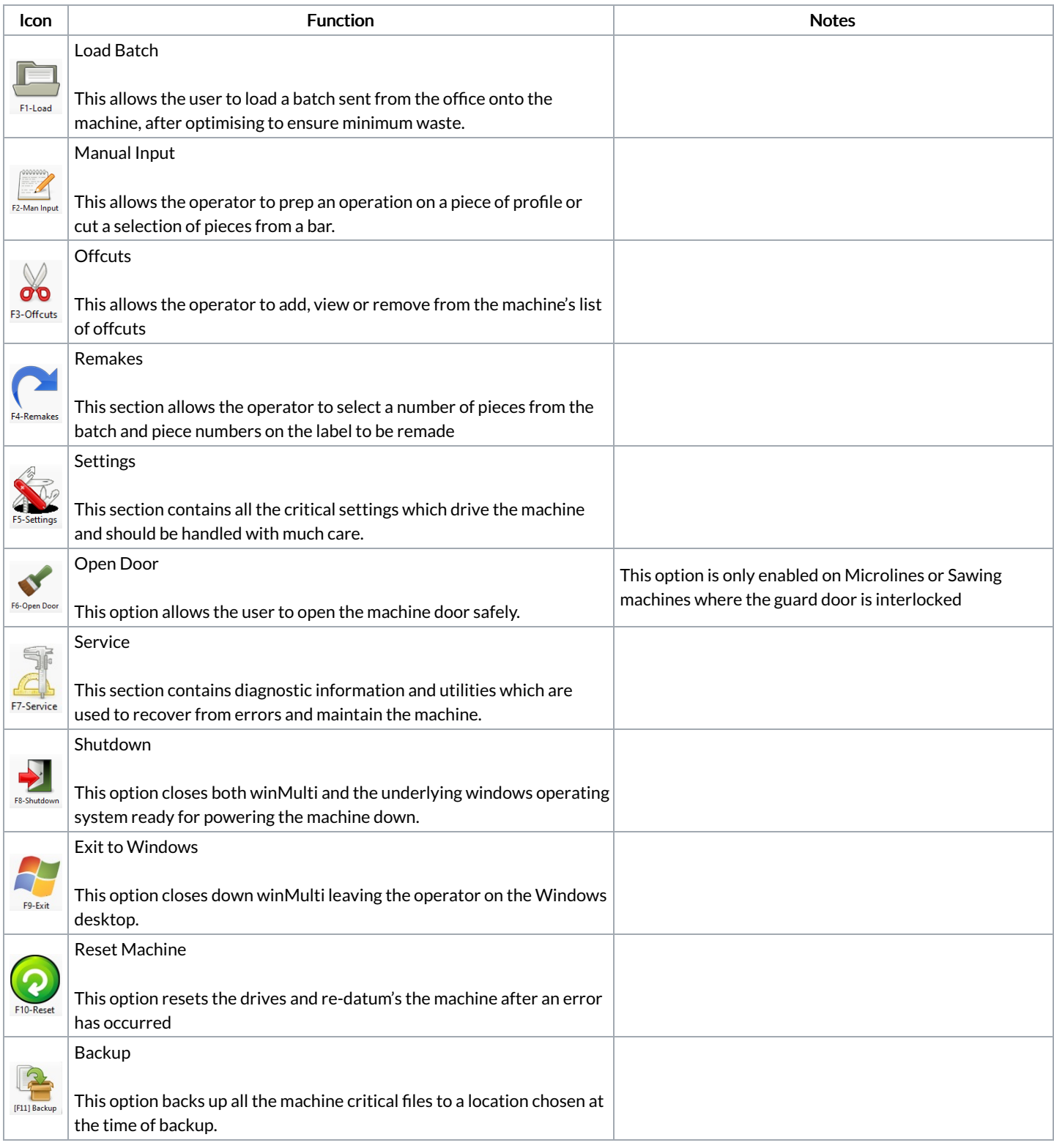

## <span id="page-2-0"></span>Machine Messages

The messages box displays important text relayed from the machine controller

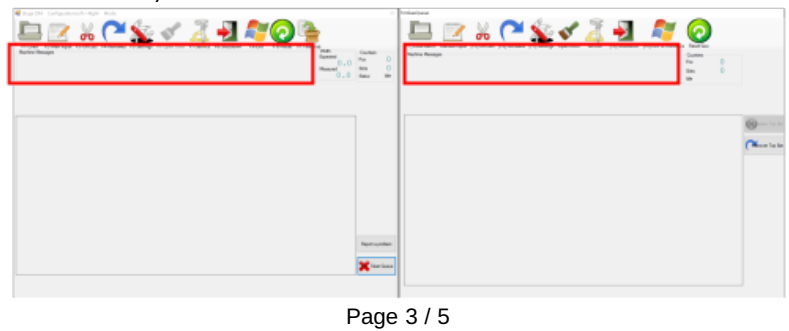

```
Machine Messages
Alarm has caused machine to stop
Press Start to resume cycle, Stop to abort the bar
```
### <span id="page-3-0"></span>Bar Queue

The bar queue displays the current state of the bars waiting to be processed.

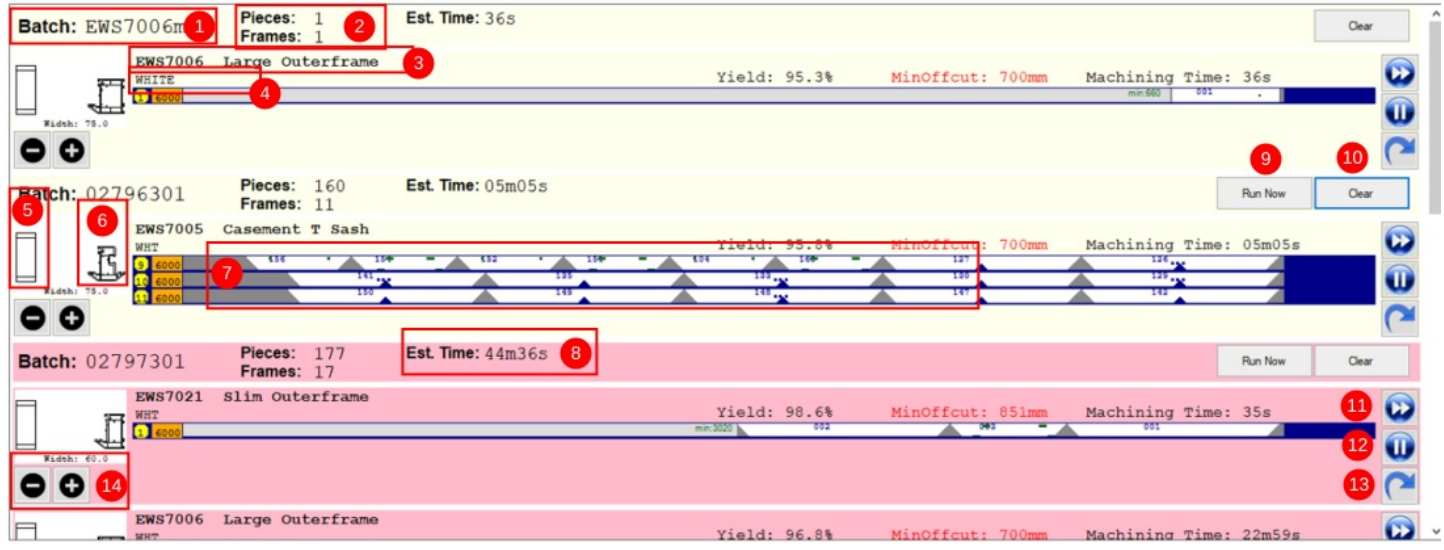

#### Bar Queue Details

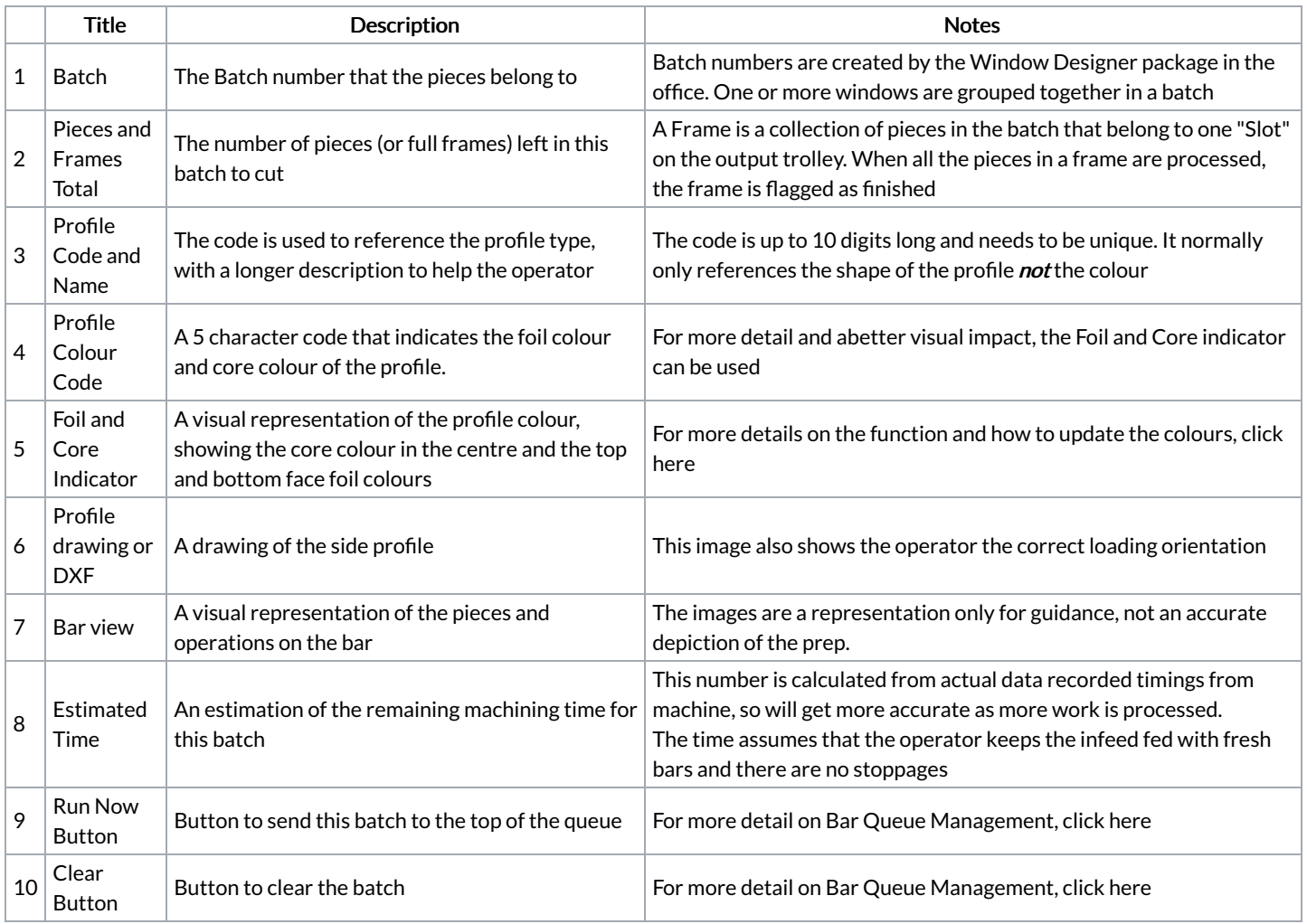

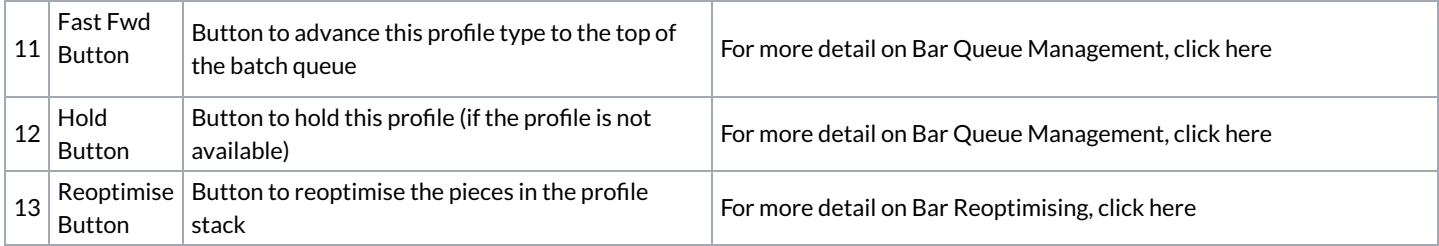

## <span id="page-4-0"></span>Current Bar

During processing, the current bar will appear above the work queue. The bar will move across the machine in real time to reflect the actual processing position of the gripper axis

## <span id="page-4-1"></span>Alarms Window

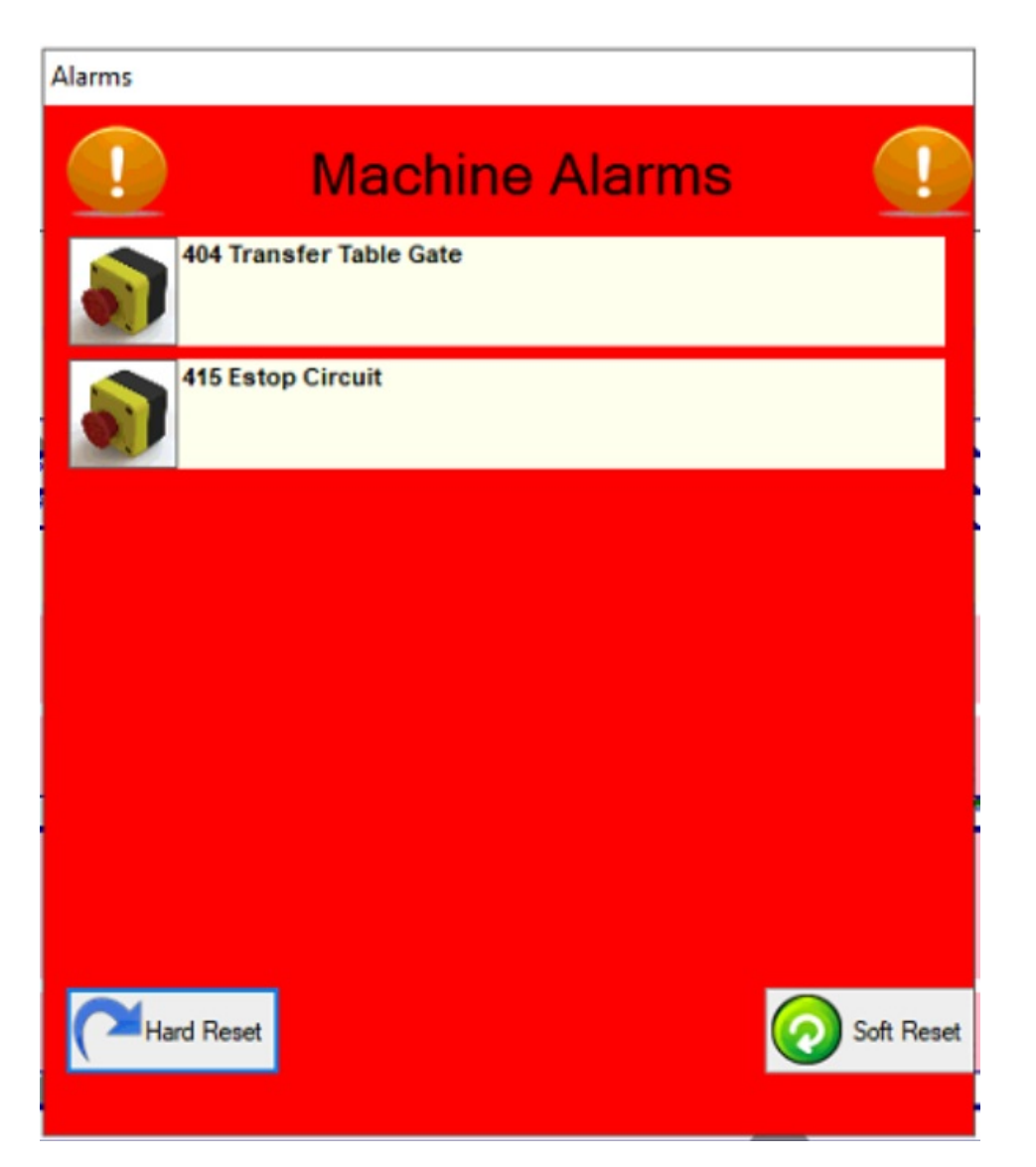